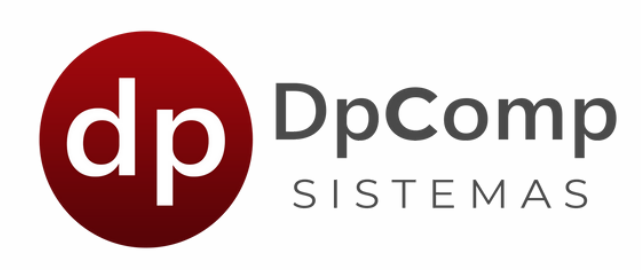

# **Manual de orientação**

Módulo - Meus Holerites e Minha Empresa

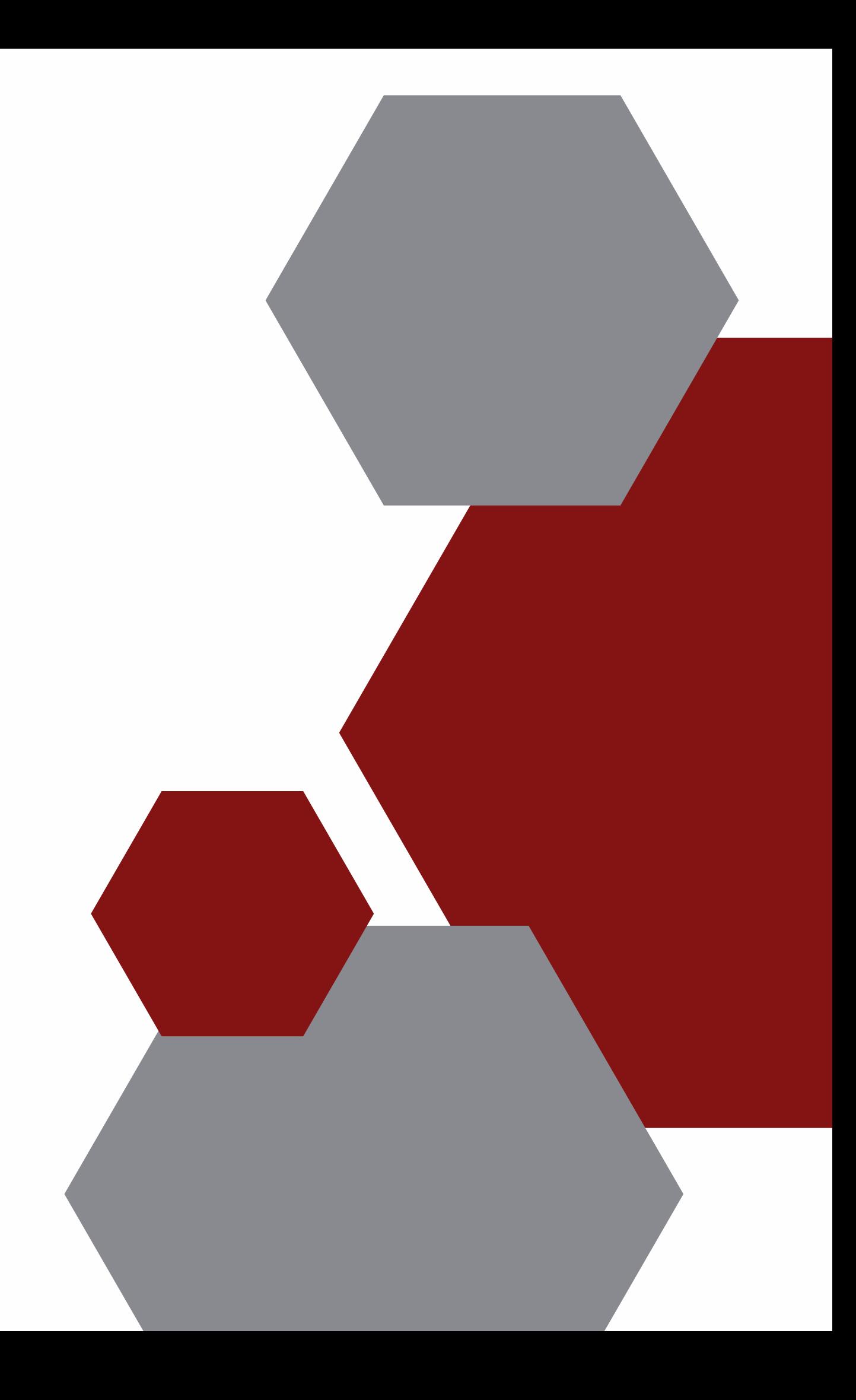

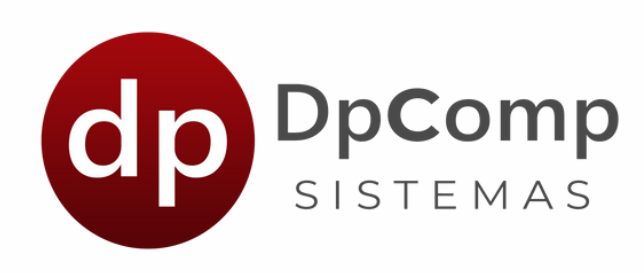

# Bem-vindo (a) aos sistemas DPCOMP

# Ficamos felizes em termos você conosco!

Agora que você fez a contratação do módulo Meus Holerites e Minha Empresa, iremos mostrar os primeiros passos a serem feitos!

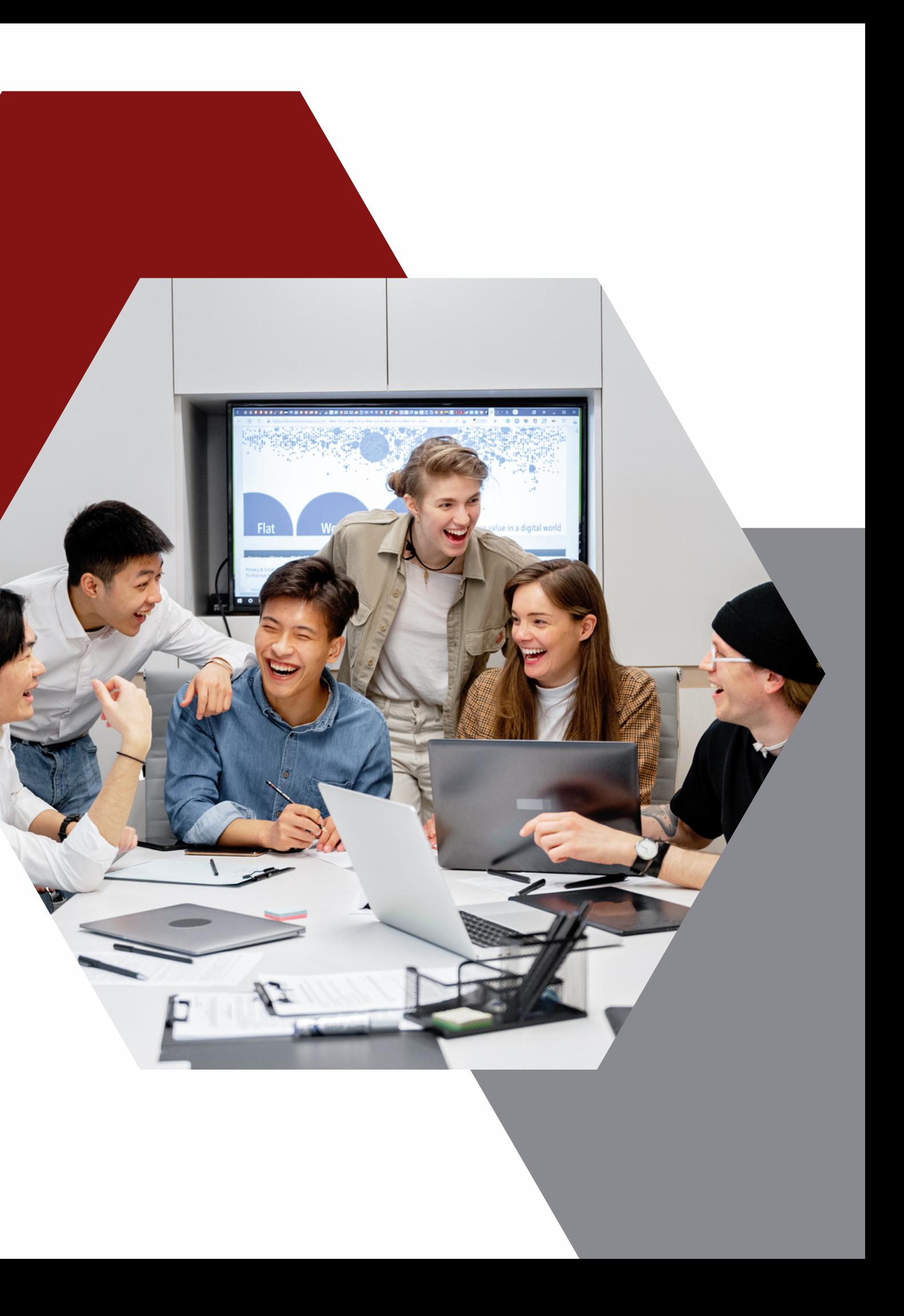

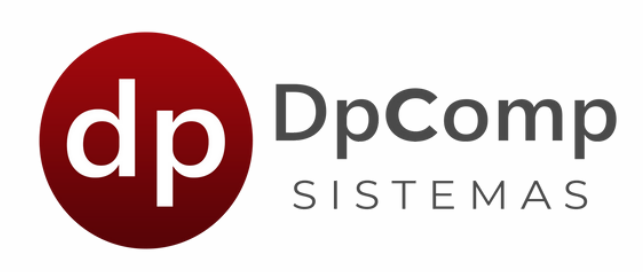

# Quando a sua folha estiver gerada e devidamente conferida, faremos os envios de dados para que os holerites sejam disponibilizados aos funcionários no APP Meus Holerites e demais informações para o portal Minha Empresa.

Acessando de qualquer lugar, você tem em tempo real os indicadores da folha de pagamento. Além disso, para os clientes Dpcomp que contratarem o APP Meus Holerites, ganham acesso gratuito ao portal Minha empresa.

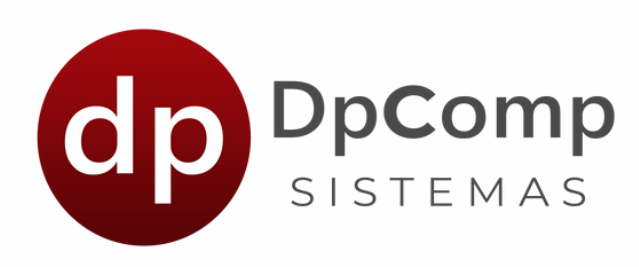

## Para enviar os dados do DpFolha para o aplicativo Meus Holerites é bem simples.

Basta clicar neste atalho.

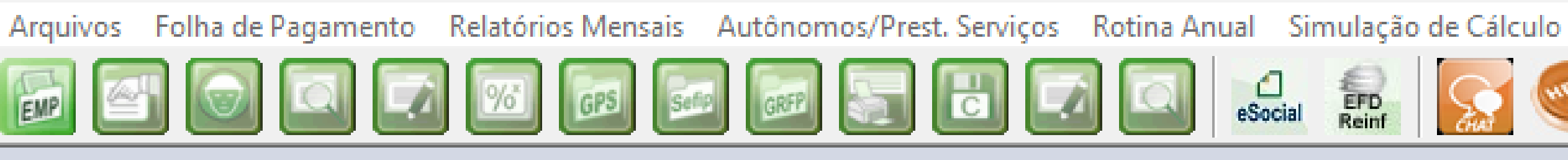

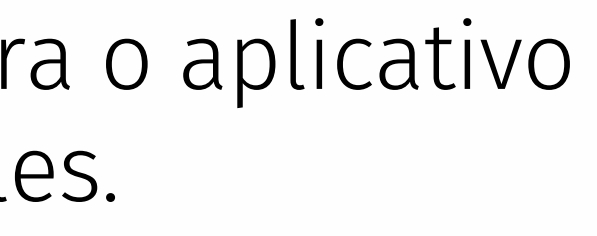

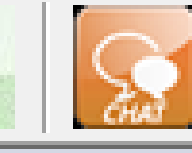

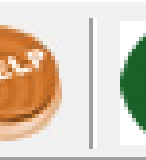

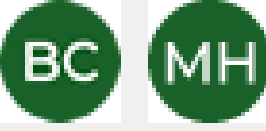

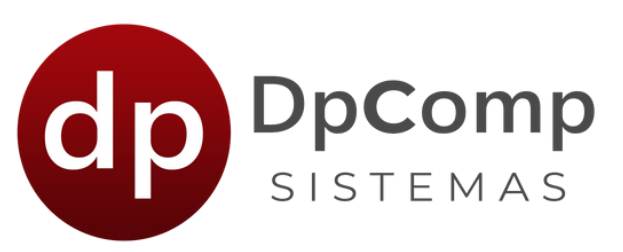

Em seguida será exibida a tela abaixo para cadastro do Administrador junto ao portal Minha Empresa. Esse usuário, será do contador, que terá acesso as informações de todas as empresas e terá permissão para gerenciar os perfis de acesso ao portal.

### Minha Empresa / Meus Holerites Dados da Folha de Pagamento enviados para o Minha Empresa e para App Me O Minha Empresa é um portal online com acesso através da web, que oferece uma visão em indicadores da folha de pagamento. Clique no link abaixo para acessar. https://minhaempresa.dpcomp.com.br/ O aplicativo Meus Holerites é uma solução que proporciona aos colaboradores, a praticidade informações de um celular, através das principais lojas de aplicativo. **DISPONIVEL NO** Disponivel na Google Play \pp Store-Dados do Usuário Administrador Minha Empresas Para você que contratou agora, digite o email e senha para registrar seu acesso no Portal M como contador/administrador. Para seu cliente ter acesso ao portal, o email e senha serão registrados no cadastro de empr Este email deve ser único e se estiver cadastrado no cadastro de alguma empresa, será nece alteração. Caso após o primeiro cadastro, necessite alterar os dados do Administrador, este diretamente no portal. Email: Senha: **Confirma Senha: Tipo de Pagamento** Competência  $|08/2023 - |$  até  $|08/2023$ Total da Competência  $\mathbf{v}$ **Enviar Dados**

 $\sqrt{2}$ 

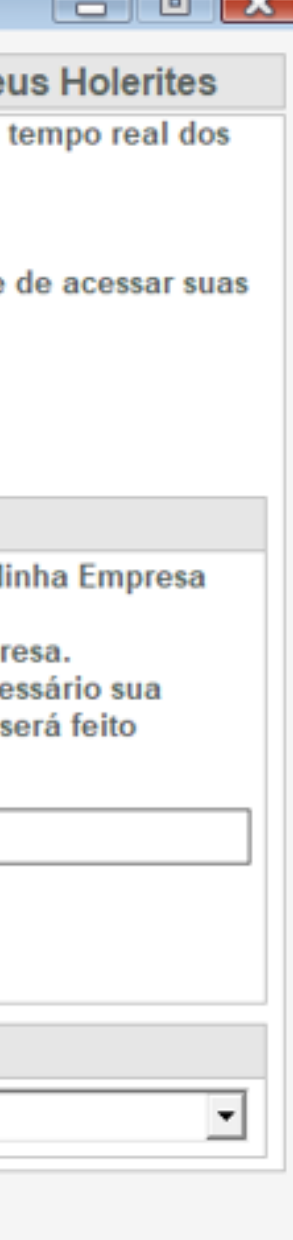

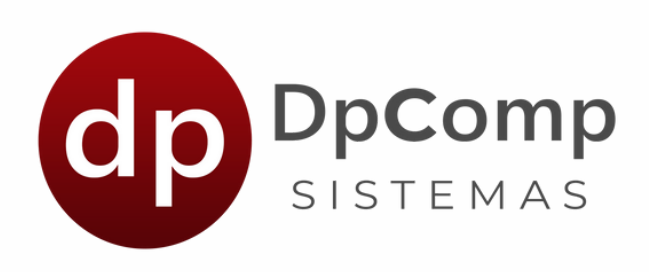

Logo abaixo dos dados do usuário administrador do Minha Empresa, tem as opções "competência e "tipo de pagamento".

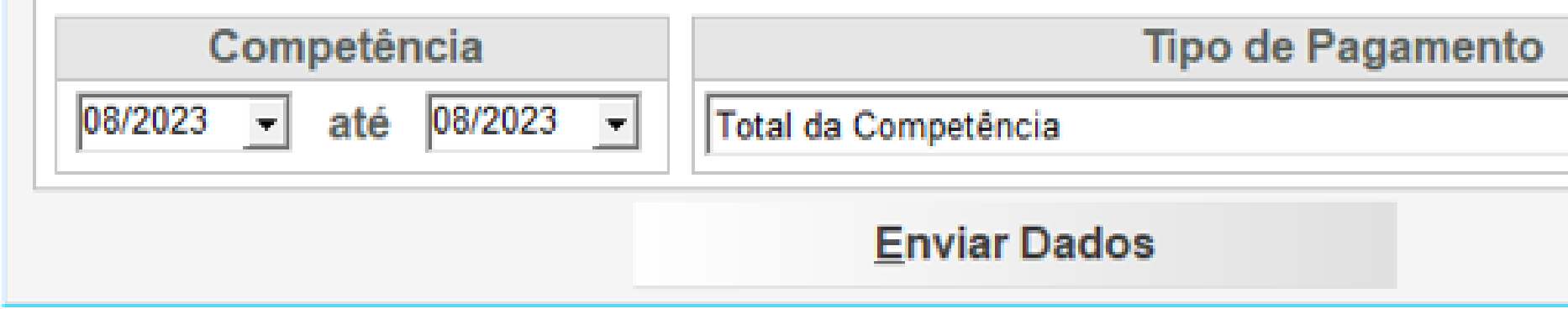

Basta selecionar o mês e o tipo de pagamento que deseja enviar para o APP, clicar em **Enviar Dados** e pronto, ele já estará no aplicativo para o funcionário!

> Dica: Selecionando a opção "Total da competência" , você já enviará o adiantamento, mensalista, férias e tudo que estiver calculado de uma só vez!

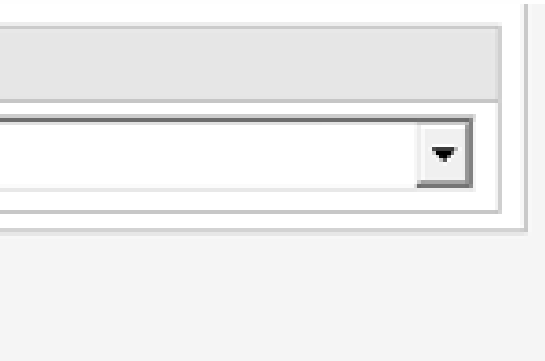

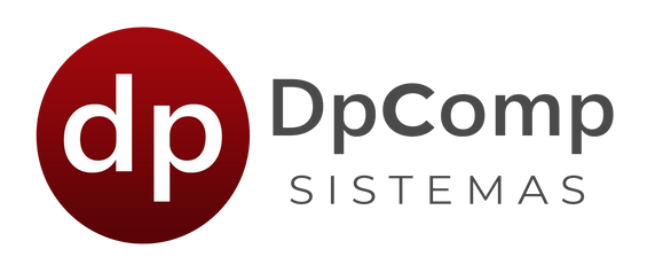

Uma vez realizado o cadastro do usuário administrador nos próximos envios, o e-mail ficará apenas como visualização e em caso de necessidade de alteração, essa será realizada diretamente no portal.

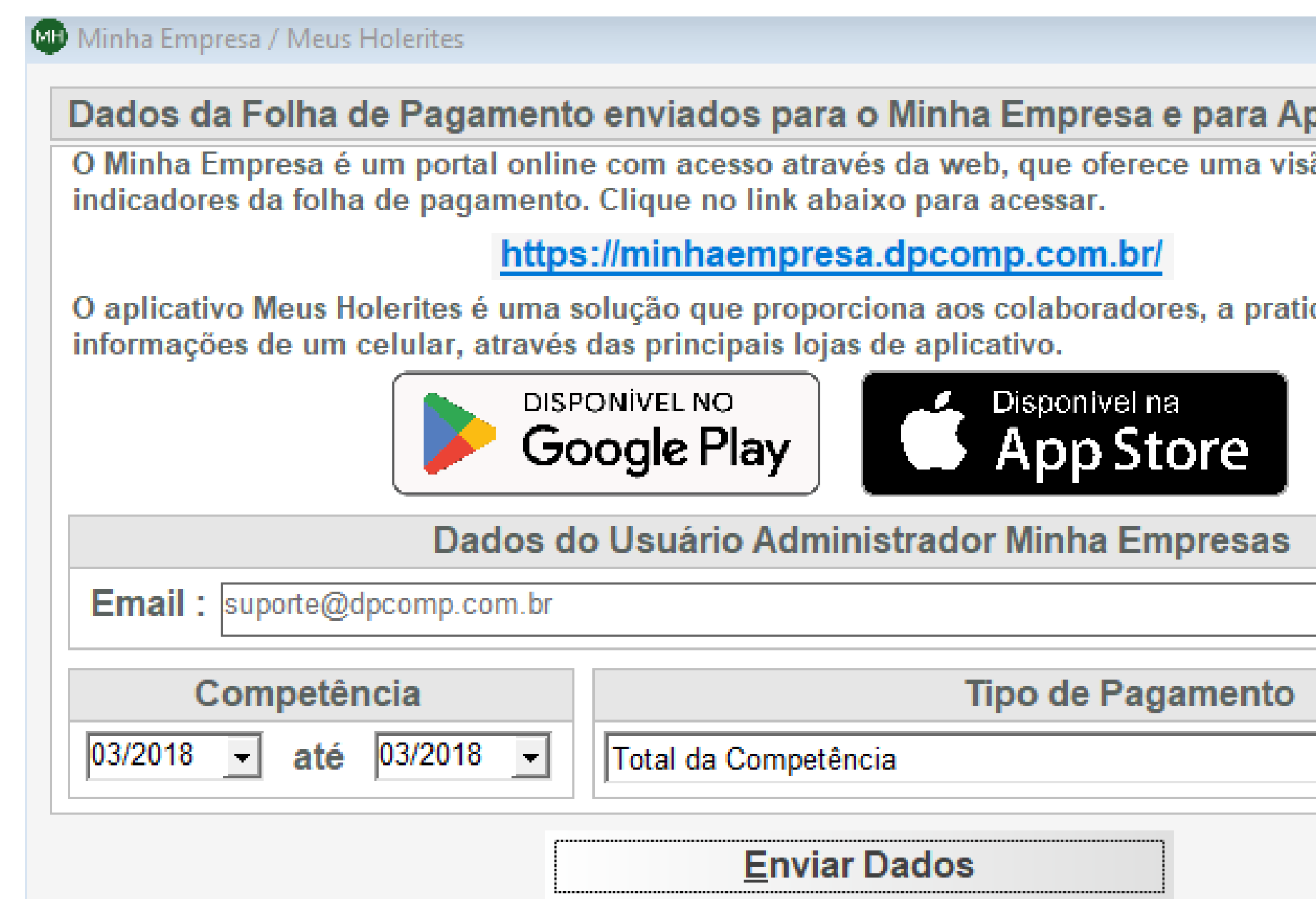

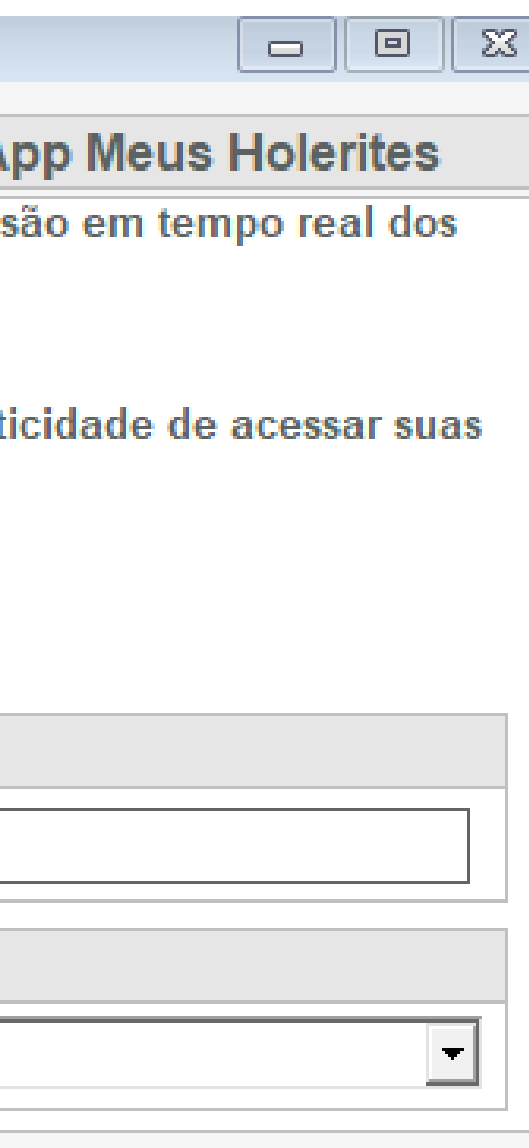

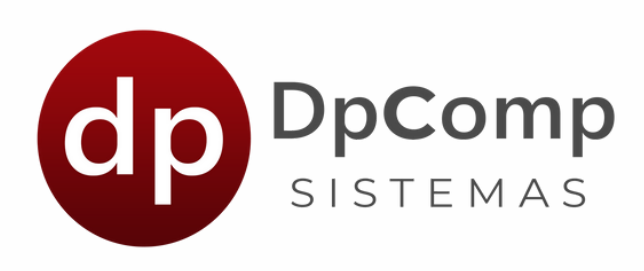

Agora vamos te contar um pouco sobre o módulo Minha Empresa.

Mas afinal, para que serve esse módulo?

O Minha Empresa foi criado para facilitar os processos entre você contador e o seu cliente. De uma forma prática, você contador consegue enviar todas as informações da folha de pagamento para o nosso site e seu cliente consegue visualizar todas as informações geradas no sistema, desde relatórios do mensalista, férias, rescisão e até os holerites.

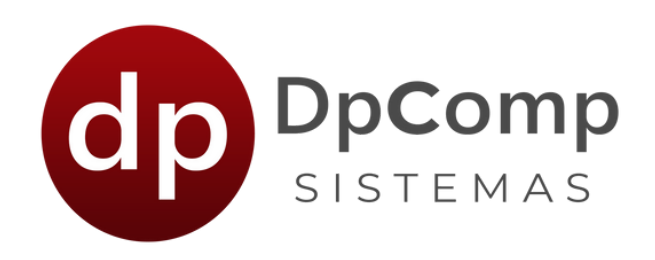

Para que seu cliente tenha acesso aos relatórios referentes a empresa dele, basta acessar o cadastro da empresa, ir na aba Folha de Pagto e informar um e-mail e senha definidos para acesso ao portal.

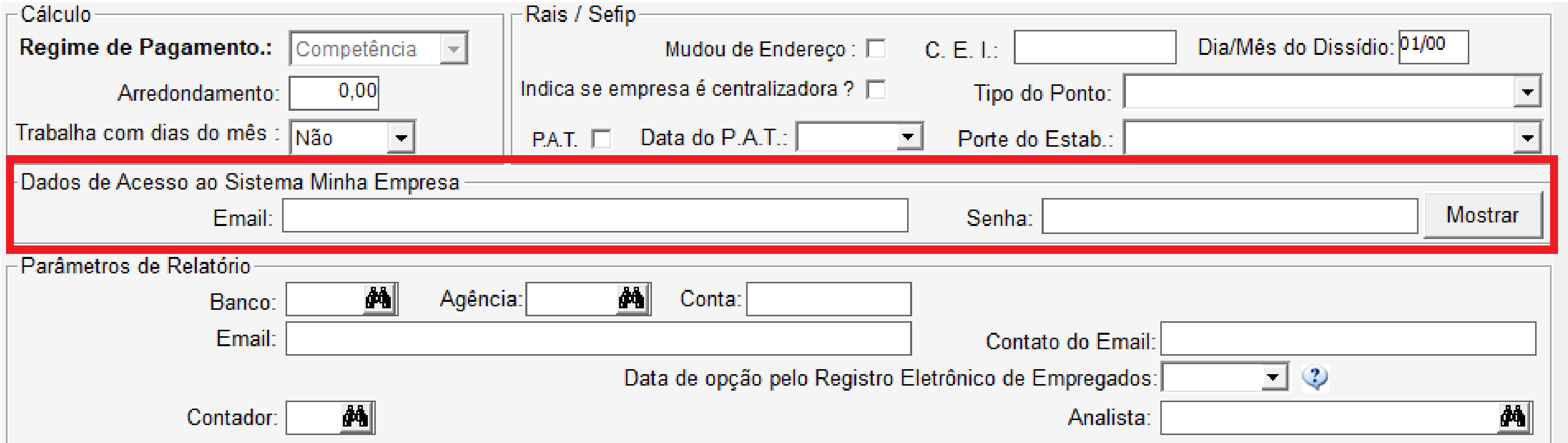

### Feito isso e enviadas às informações através da tela indicada na imagem, o portal já está pronto para uso!

Caso o contador queira ter acesso as informações de todos os seus clientes no portal, assim como ele já tem no DpFolha, basta criar um usuário "Operador" e dar permissão a todas as empresas e relatórios.

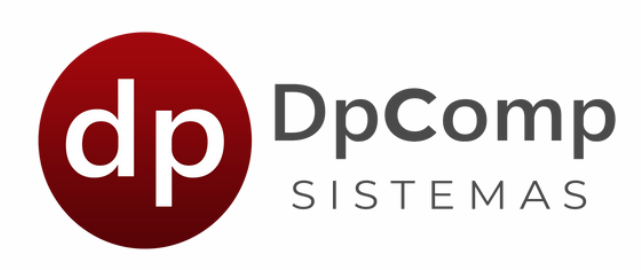

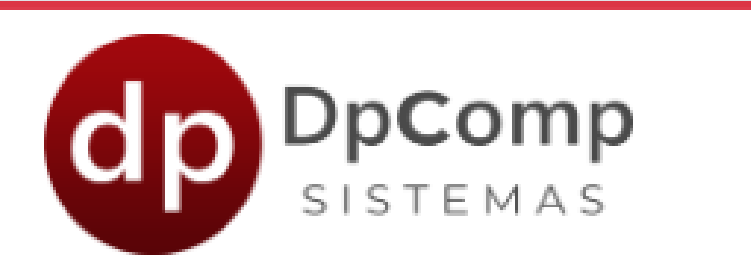

Informe abaixo seu login de acesso ao sistema Minha Empresa da DpComp

### E-mail

E-mail

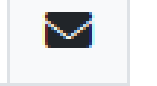

8

**Entrar** 

### Senha

Senha

Lembrar minhas credenciais

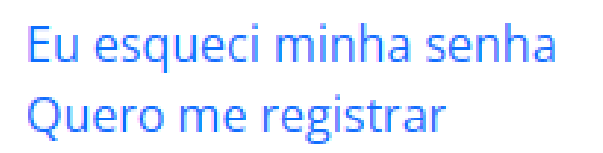

Este é o link para o controle/gerenciamento no portal. Basta entrar em com o e-mail e senha.

<https://minhaempresa.dpcomp.com.br/>

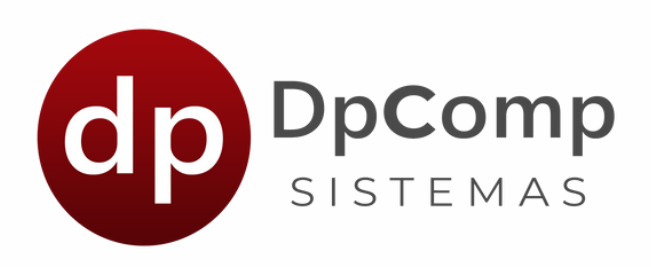

### Veja nosso vídeo com mais detalhes! Clique no link: <https://www.youtube.com/embed/j2PT5z5Da9o>

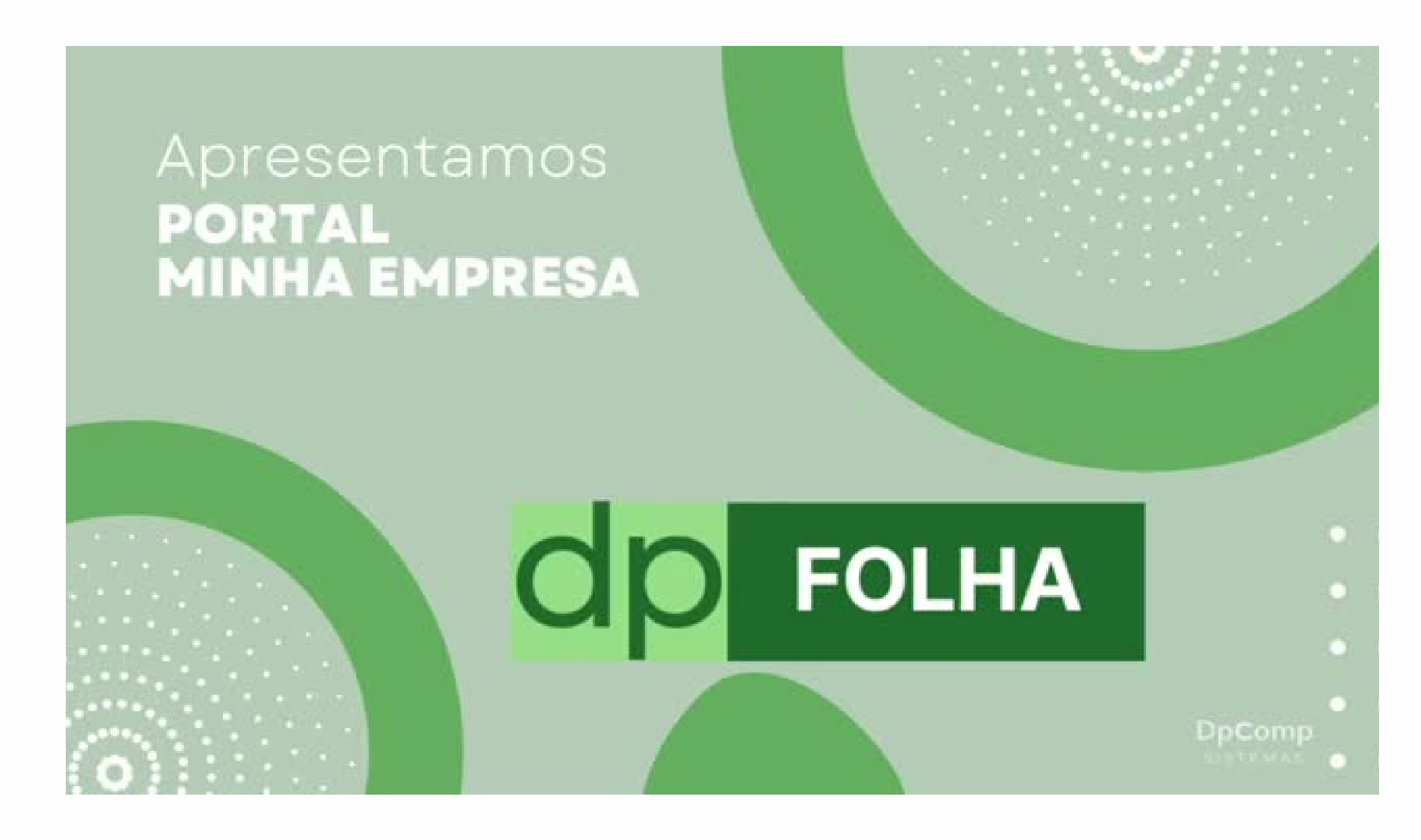

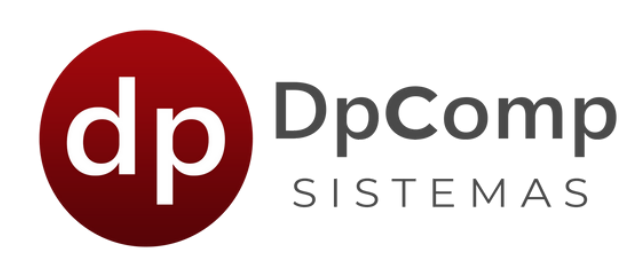

# Mas e como é o acesso do APP Meus Holerites?

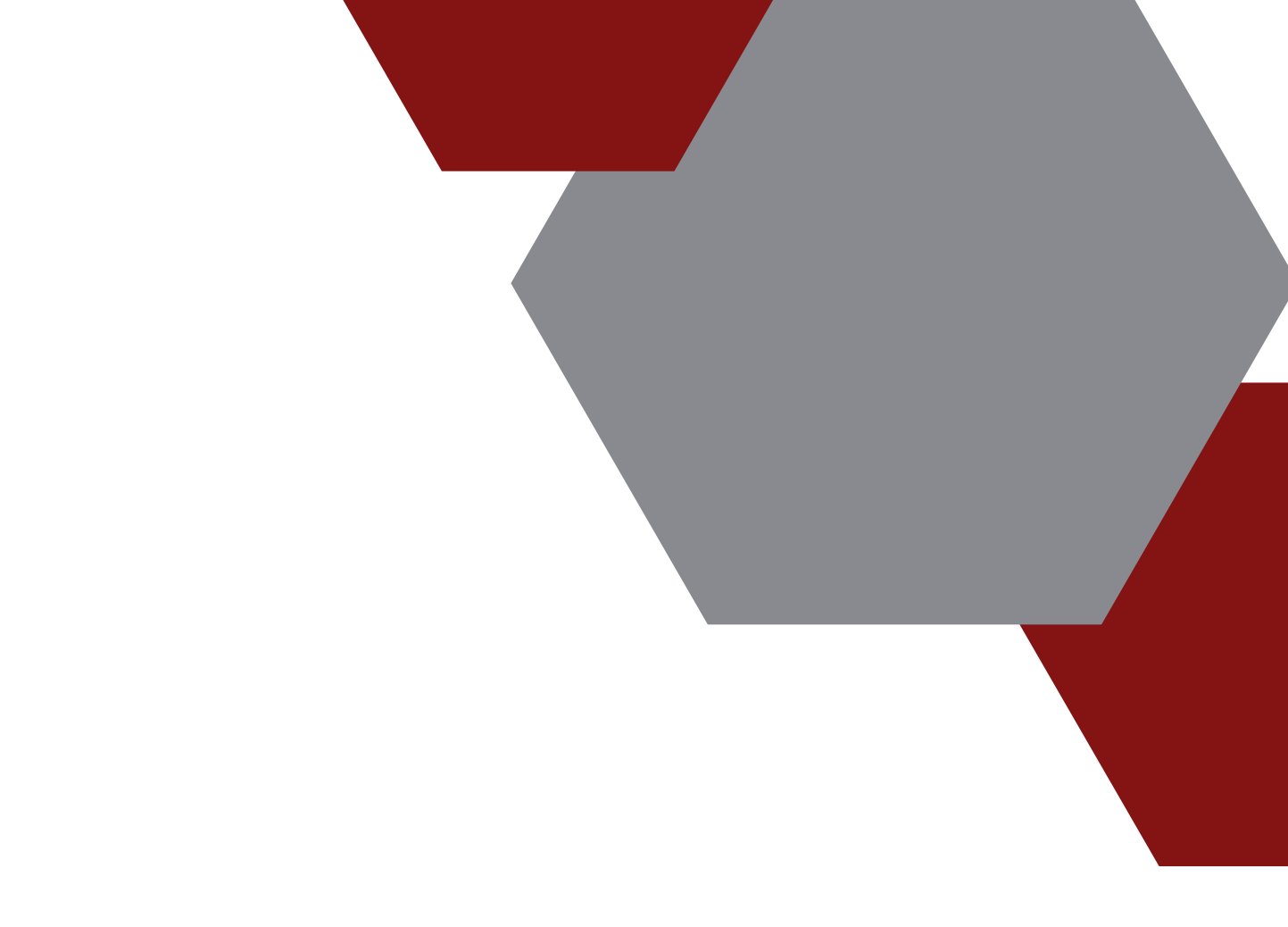

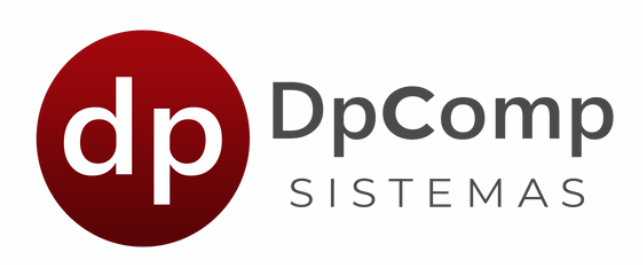

## O funcionário precisará instalar o aplicativo em seu aparelho celular.

# **DpComp - Meus Holerites**

### **DpComp Informatica**

 $\mathbf{L}$  $1$  mil+ Classificação Livre @ Downloads

**Instalar** 

 $\pm$  Adicionar à lista de desejos

En Este app está disponível para seu dispositivo

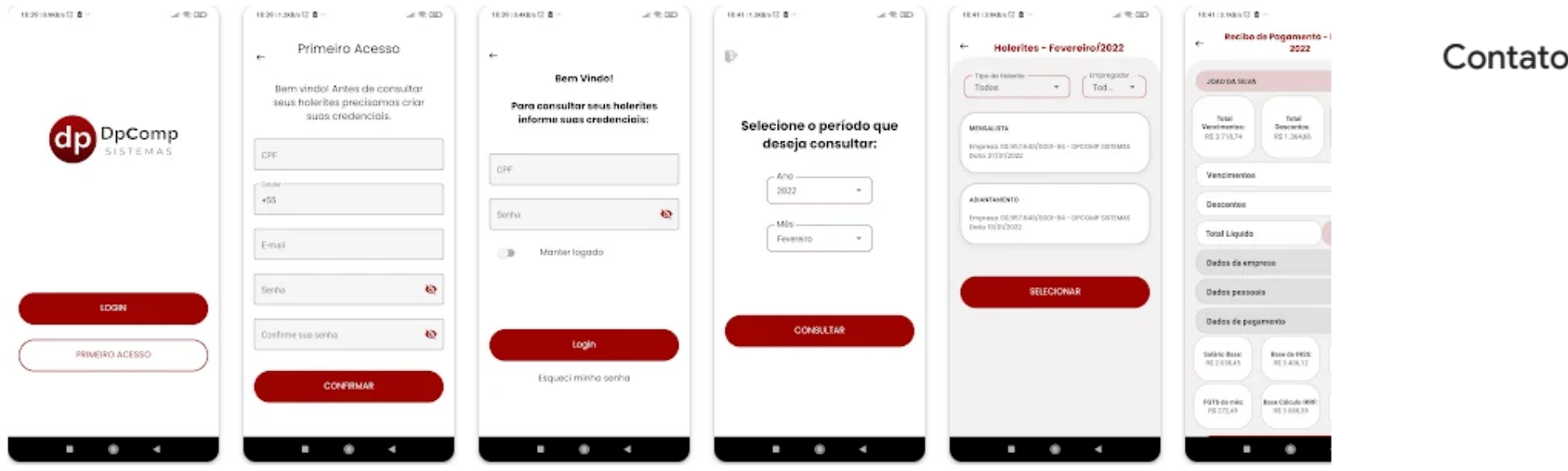

do desenvolvedor  $\sim$ 

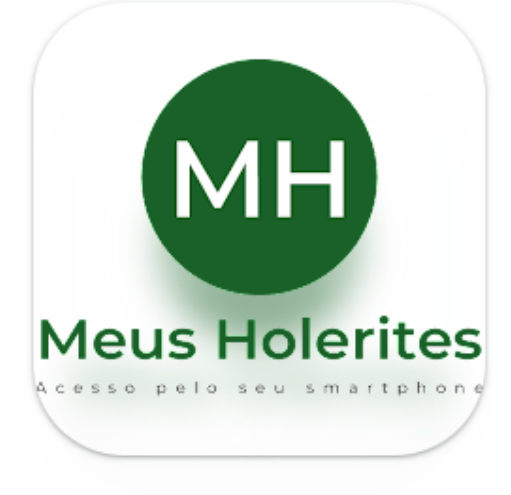

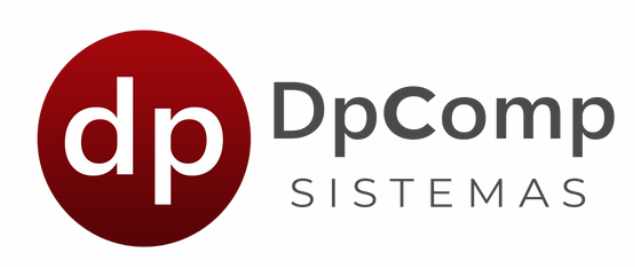

 $\leftarrow$ 

Primeiro Acesso

Bem vindo! Antes de consultar seus holerites precisamos criar suas credenciais.

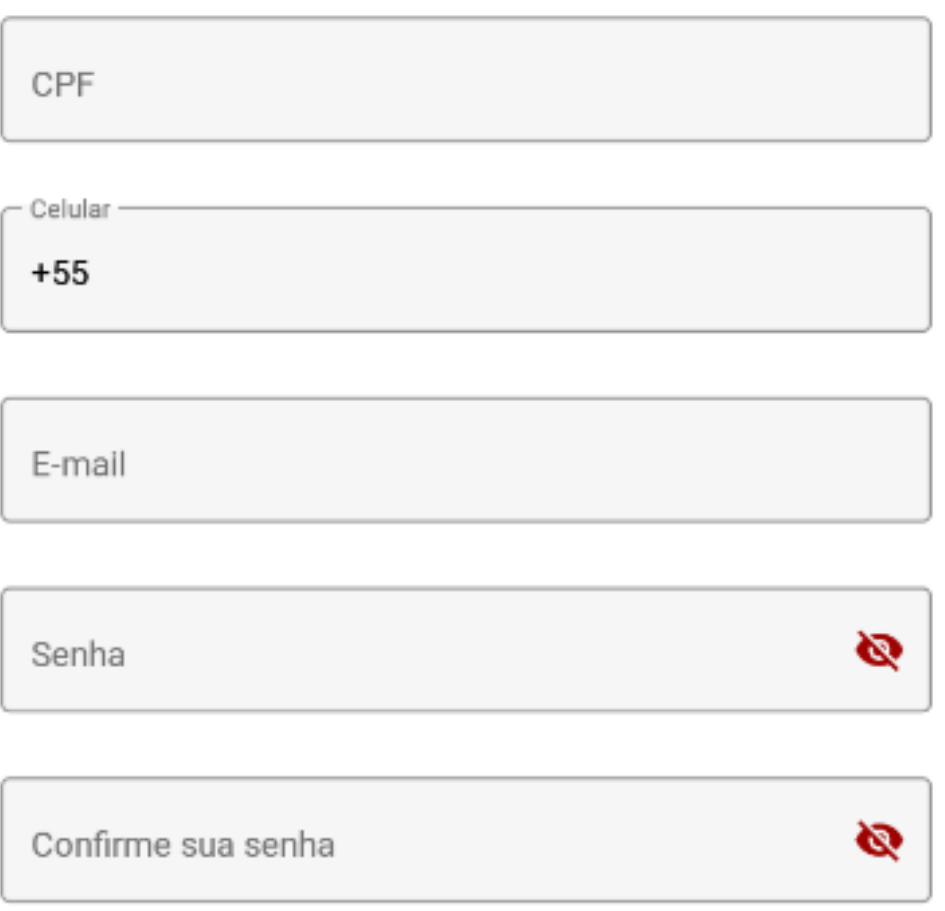

No primeiro acesso, é necessário fazer um breve cadastro.

As informações precisam estar corretas e serem as mesmas informadas no cadastro do funcionário no DpFolha

**CONFIRMAR** 

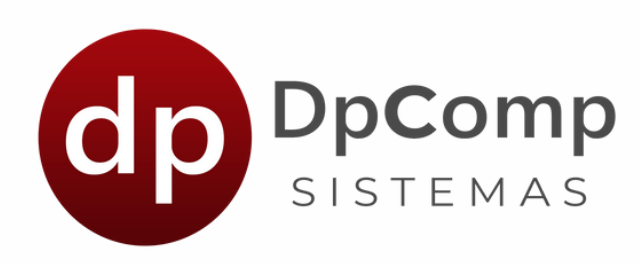

 $\leftarrow$ 

**Bem Vindo!** 

Para consultar seus holerites informe suas credenciais:

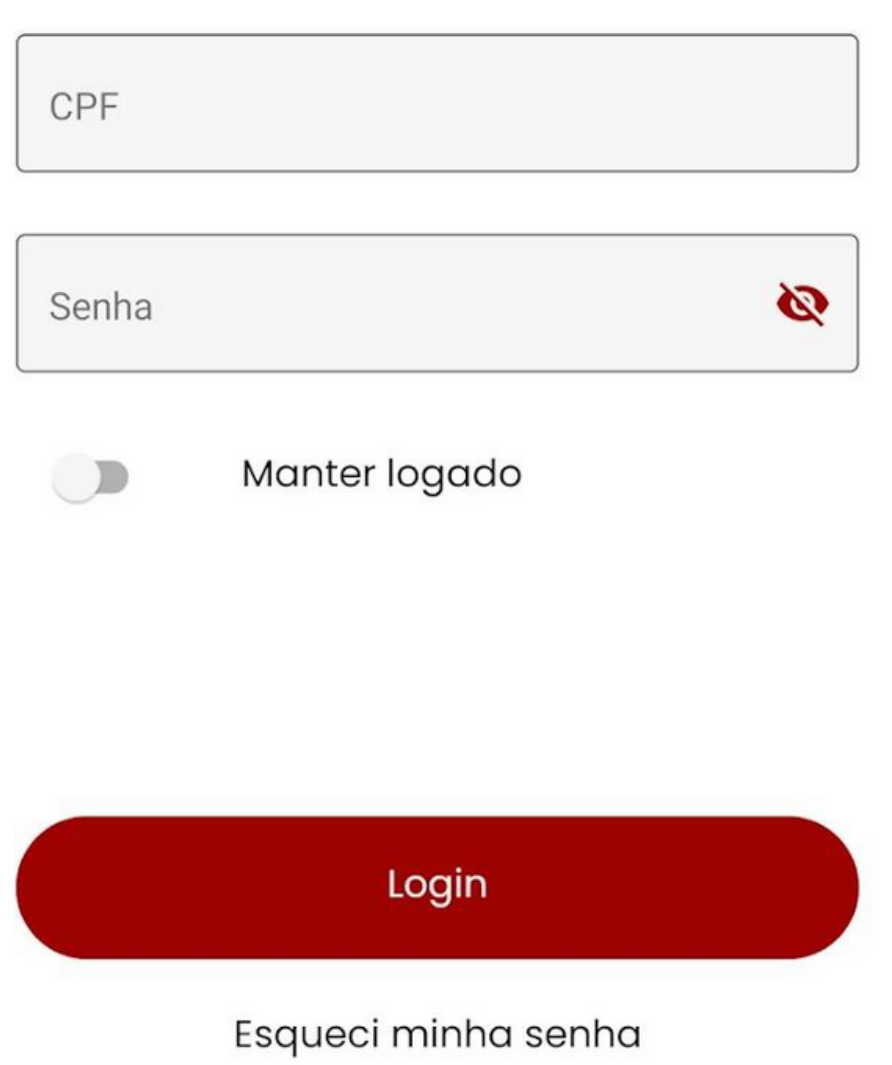

### Depois basta acessar informando o CPF e a senha criada no **Primeiro Acesso.**

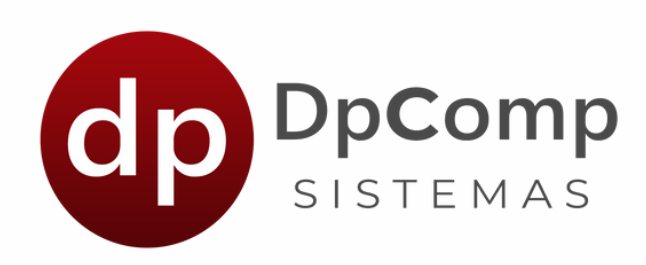

### Selecione o período que deseja consultar:

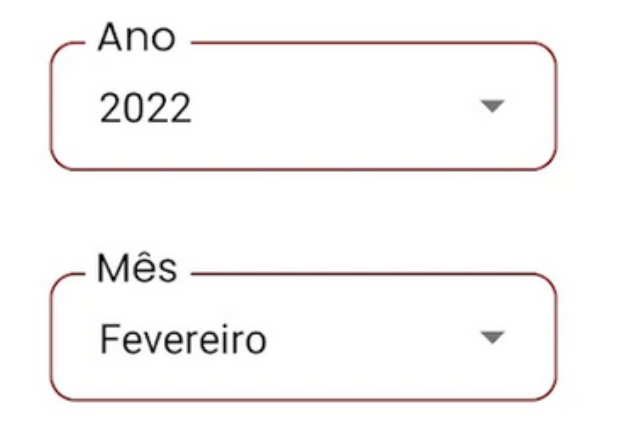

### Na próxima tela, irá perguntar qual ano e mês deseja fazer a consulta.

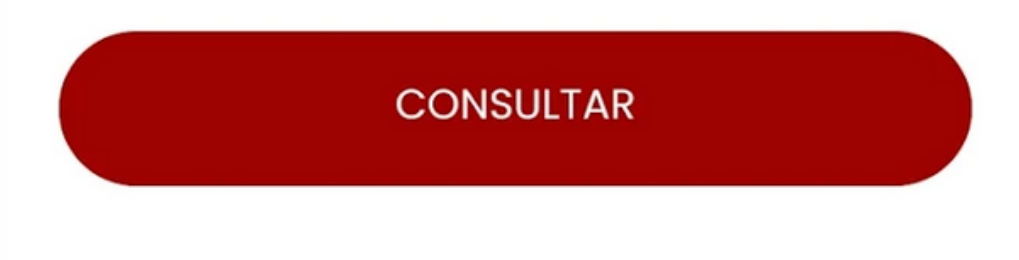

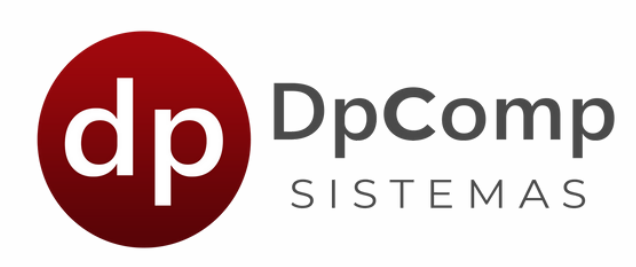

### Holerites - Fevereiro/2022  $\leftarrow$

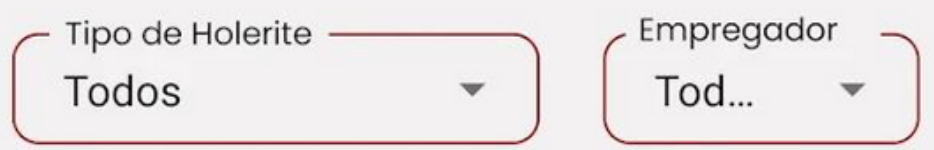

### **MENSALISTA**

Empresa: 00.957.640/0001-94 - DPCOMP SISTEMAS Data: 27/01/2022

### **ADIANTAMENTO**

Empresa: 00.957.640/0001-94 - DPCOMP SISTEMAS Data: 13/01/2022

**SELECIONAR** 

### Aqui já mostrará para o funcionário, quais dos recibos ele quer visualizar

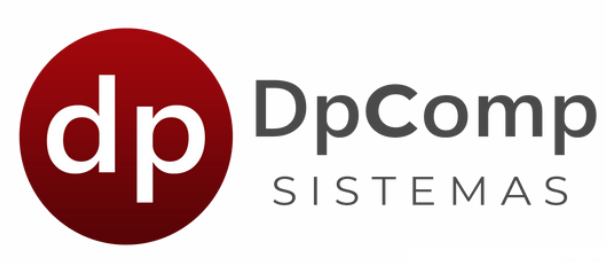

Recibo de Pagamento - Fevereiro/  $\leftarrow$ 2022

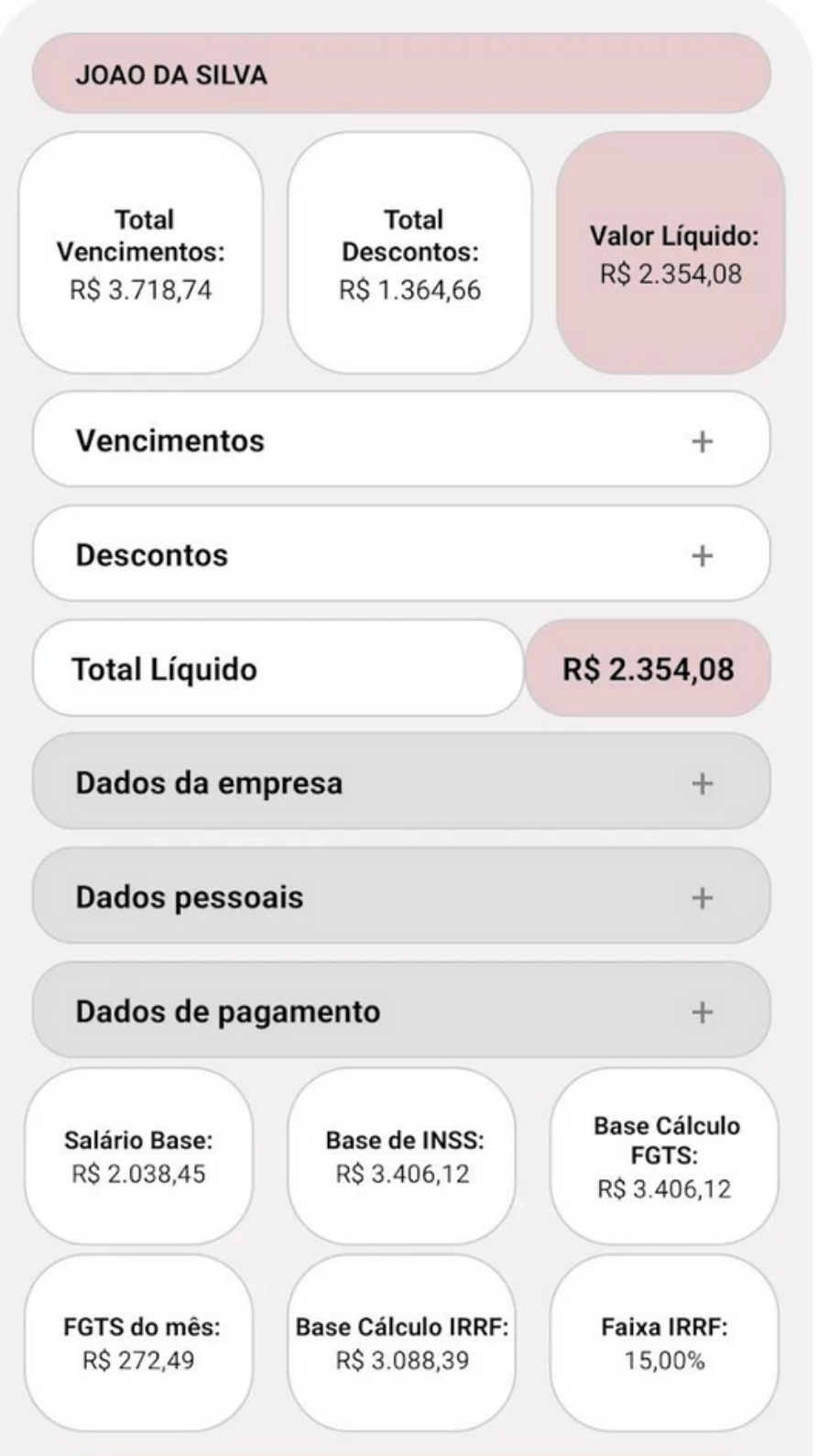

# Ao selecionar, será exibido todas as informações

geradas na folha de pagamento.

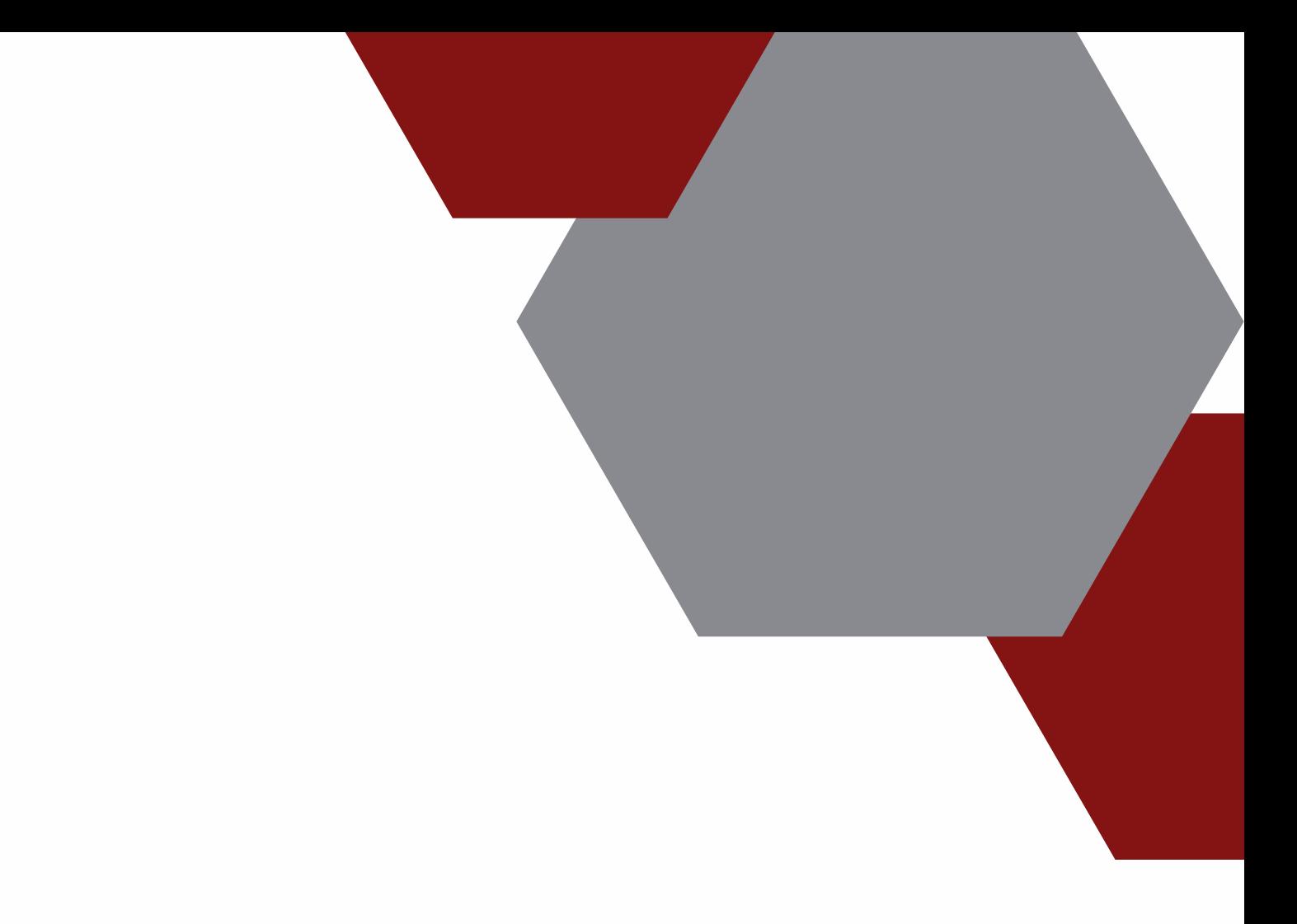

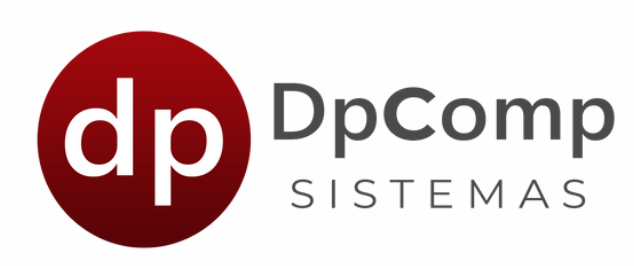

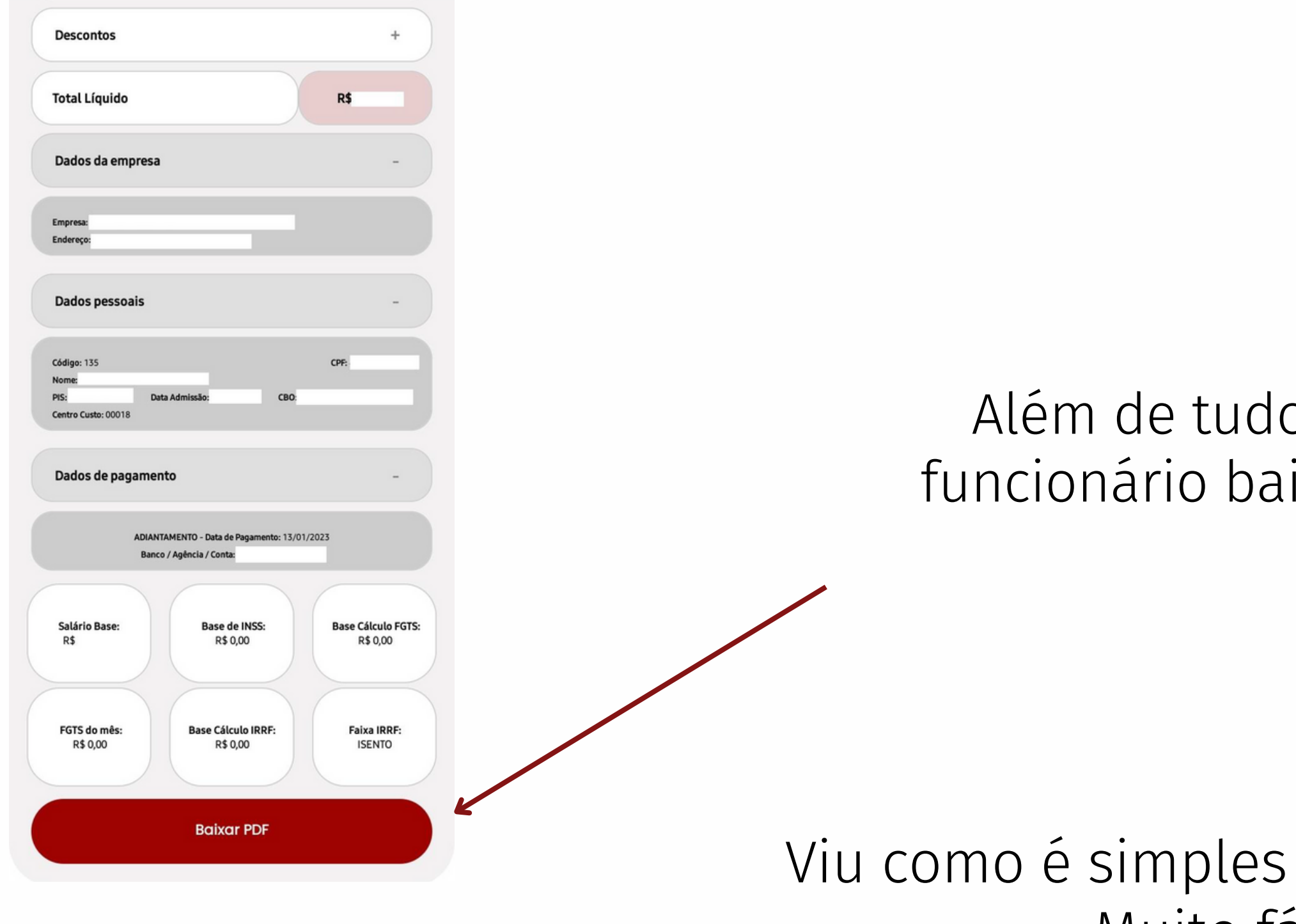

### o, é possível que o ixe o recibo em PDF!

usar os Meus holerites? Muito fácil e prático!

# Ficou com alguma dúvida?

Entre em contato!

Telefone: (11) 3038-1150 Acesse nosso suporte via WhatasApp! [Clique](https://api.whatsapp.com/send?phone=551130381150) aqui

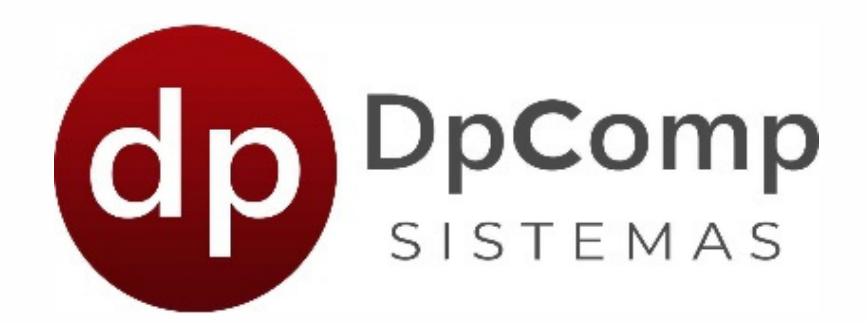

### [https://www.dpcomp.com.br](https://www.dpcomp.com.br/)